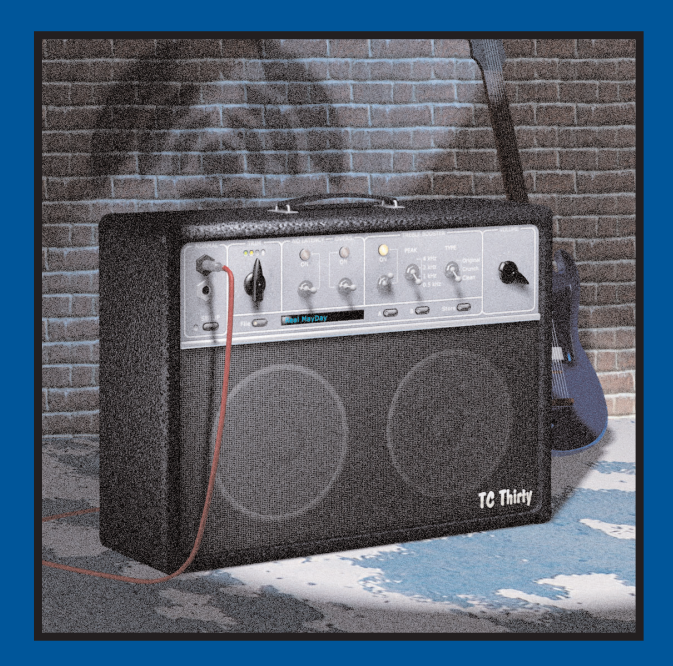

# **TC30** BEDIENUNGSANLEITUNG

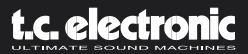

# **INHALTSVERZEICHNIS 3**

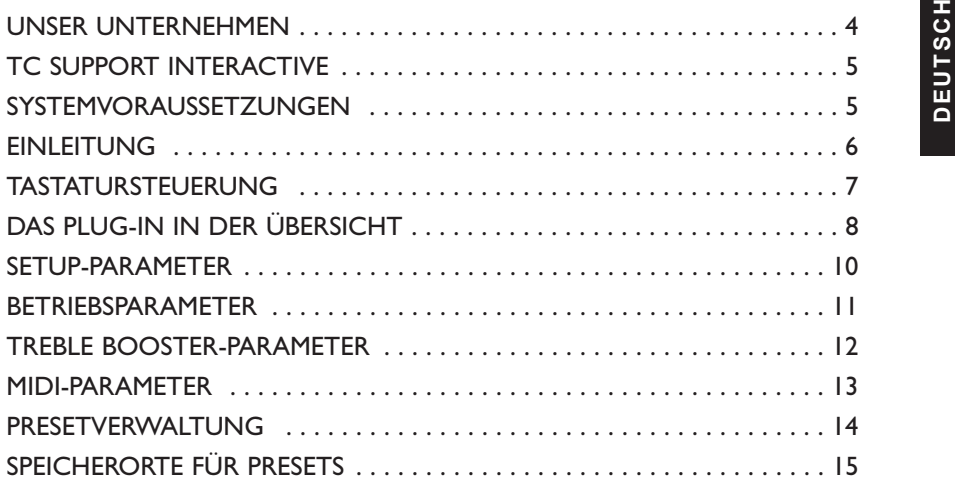

# **DEUTSCH DEUTSCH KONTAKT**

Wenn Sie sich mit uns in Verbindung setzen wollen, schreiben Sie bitte eine E-Mail an info@tcelectronic.com. Sie können sich auch an den TC Electronic-Vertriebspartner in Ihrer Region wenden oder uns schreiben:

TC ELECTRONIC A/S Customer Support Sindalsvej 34 Risskov DK-8240 Dänemark

Web: www.tcelectronic.com E-Mail: info@tcelectronic.com E-Mail: support@tcelectronic.com

### **USA**

TC Electronic, Inc. 742-A Hampshire Rd. Westlake Village, CA 91361 1-805-373-1828

Web: www.tcelectronic.com E-Mail: support@tcelectronic.com

© BY TC WORKS SOFT & HARDWARE GMBH / TC ELECTRONIC,AS 1998 BIS 2003.ALLE GENANNTEN PRODUKT- UND FIRMENBEZEICHNUNGEN SIND WARENZEICHEN DER JEWEILIGEN EIGNER. NATIVE BUNDLE IST EIN WARENZEICHEN DER TC WORKS GmbH. »VST« IST EIN WARENZEICHEN DER STEINBERG MEDIA TECHNOLOGIES GMBH. »AUDIO UNITS« IST EIN WARENZEICHEN VON APPLE COMPUTER, INC.ALLE TECHNISCHEN DATEN KÖNNEN SICH OHNE WEITERE ANKÜNDIGUNG ÄNDERN! ALLE RECHTE VORBEHALTEN.

### TC WORKS IST EIN UNTERNEHMEN DER TC GROUP.

# **UNSER UNTERNEHMEN 1 1 TC SUPPORT INTERACTIVE**

Die Website TC Support Interactive ist ein umfassendes Support- und Informationszentrum<br>für Produkte von TC Electronic. Hier finden Sie Antworten auf Ihre Fragen und erfahren<br>mehr über die Leistungsmerkmale der TC-Software Stichwörtern oder Sätzen durchsuchen können. Im Bereich »My Stuff« können Sie sich einloggen, um den Status Ihrer eigenen Anfragen zu überprüfen und produktbezogene Dateien wie Bedienungsanleitungen, Software-Updates und neue Presets herunterzuladen. Dieses Angebot wurde eigens entwickelt, um Anwendern von TC-Produkten optimale Unterstützung zu bieten.

Die Datenbank wird ständig aktualisiert – eine ständig wachsendes und permanent aktualisiertes Archiv, das Ihnen auch völlig neue Anwendungsmöglichkeiten für Ihr TC-Produkt aufzeigen kann. Und wenn Sie die gesuchte Information einmal nicht finden, haben Sie die Möglichkeit, eine Frage direkt an unsere technischen Mitarbeiter beim TC Support-Team zu richten, die Ihnen dann per E-Mail antworten werden. Das TC Support-Team bemüht sich, Ihnen so schnell und effektiv wie möglich zu helfen.

### **AKTUALITÄTSGARANTIE**

Wenn Sie ein TC Computer Recording-Produkt erwerben, erhalten Sie die zum Zeitpunkt des Erwerbs aktuelle Version – unabhängig davon, was sich zu diesem Zeitpunkt in der erworbenen Verkaufsverpackung befand! Besuchen Sie uns also im Internet unter www.tcelectronic.com, um sicherzustellen, dass Sie die aktuelle Version haben.

### **SYSTEMVORAUSSETZUNGEN**

Zum Betrieb dieses Plug-Ins ist eine Powercore PCI-Steckkarte oder ein Powercore Firewire-System mit Betriebssystem-Version 1.7 oder höher erforderlich.

### **INSTALLATIONSANWEISUNGEN FÜR MACOS X**

- Apple Macintosh G4 oder G5 mit 800 MHz Taktfrequenz oder schneller
- 256 MB RAM (512 MB oder mehr werden empfohlen)
- MacOS X (Version 10.2.6 oder höher)
- eine beliebige VST- oder Audio Units-kompatible Hostanwendung
- Das System muss die Voraussetzungen für die Hostanwendung erfüllen.

### **INSTALLATIONSANWEISUNGEN FÜR WINDOWS**

- Pentium III-Prozessor mit 1 GHz Taktfrequenz oder schneller
- 256 MB RAM (512 MB oder mehr werden empfohlen)
- Windows XP
- eine beliebige VST-kompatible Hostanwendung
- Das System muss die Voraussetzungen für die Host-Anwendung erfüllen.

# **EINLEITUNG 6**

To Der Nutzen eines Plug-Ins, das einen Gitarrenverstärker simuliert, liegt auf der Hand: Der Gitarrist kann auch bei minimalem Schallpegel den warmen, verzerrten Sound seines<br>Lieblingsverstärkers nutzen. In dieser Hinsic es, den Klang eines besonders populären, klassischen Verstärkers nachzuahmen – den Klang des VOX AC30. Dieser Verstärker erschien Anfang der Sechzigerjahre und wird seitdem von Gitarristen auf der ganzen Welt geschätzt und geliebt.Tatsächlich war es das Engagement eines echten Fans, das zur Entwicklung des TC Thirty führte.

### **TC THIRTY – GESCHICHTE UND HINTERGRUNDINFORMATIONEN**

Es war Brian May, Gitarrist der legendären Rockband Queen, der Stephan Möller zu einer lebenslangen Suche nach dem perfekten Gitarrensound inspirierte. Bereits im Alter von 15 Jahren experimentierte Möller mit verschiedenen Gitarren, Pickups und Verstärkern. Durch das Studium aller verfügbaren Quellen – von Interviews bis zu genauen Analysen von Brian Mays Effektrack – erschloss sich Stephan Möller systematisch alle Bestandteile des begehrten Gitarrensounds.

Die Nachbildung dieses einzigartigen Klangs erwies sich als echte Fleißarbeit und umfasste den Nachbau von Mays handgefertigter Gitarre, die Analyse und Modellierung des speziellen Treble Boosters sowie des Verstärkers selbst. Die Liebe zum Detail, mit der Brian May sein Gitarrenrack perfektioniert hat, spiegelt sich zweifellos in der Kreativität und Sorgfalt wieder, die Stephan Möller in die Entwicklung des TC Thirty Plug-Ins investiert hat.

Stephan Möller verbrachte mehrere Jahre damit, ein Verständnis für die komplexen Wechselwirkungen der Komponenten des VOX AC30 zu erlangen. Erst dann stellte er sich der Herausforderung, den Verstärker und seine Bauteile mathematisch nachzubilden. Das Ergebnis dieser Forschungs- und Entwicklungsarbeit ist der im TC Thirty verwendete Algorithmus – eine technische und kreative Leistung, die den Vergleich mit dem zugrunde liegenden Original nicht zu scheuen braucht.

Aber probieren Sie es am Besten selbst aus: Schließen Sie eine Gitarre an und testen Sie den TC Thirty auf Herz und Nieren. Und wenn Ihnen ein VOX AC30 zur Verfügung steht, sollten Sie ruhig auch einen direkten Vergleich riskieren. Keine Frage: *TC Thirty will rock you!*

**Und nun wünschen wir Ihnen viel Spaß! Ihr TC WORKS Team**

## **TASTATURSTEUERUNG 7**

**DEUTSCHIN den meisten Hostanwendungen können Sie Tastaturfunktionen verwenden, um bestimmte Funktionen des TC Thirty Plug-Ins zu steuern. Die folgenden Funktionen stehen für alle Plug-<br>In-Parameter zur Verfügung:<br>In-Param** 

### **TASTATURFUNKTIONEN UNTER MACOS X:**

Feineinstellung = Apple-Taste Auf Ausgangswerte zurücksetzen = Alt-Taste

### **TASTATURFUNKTIONEN UNTER WINDOWS:**

Feineinstellung = Alt-Taste Auf Ausgangswerte zurücksetzen = Umschalt- und Strg-Taste

# **DAS PLUG-IN IN DER ÜBERSICHT 8**

# **OVERVIEW 9**

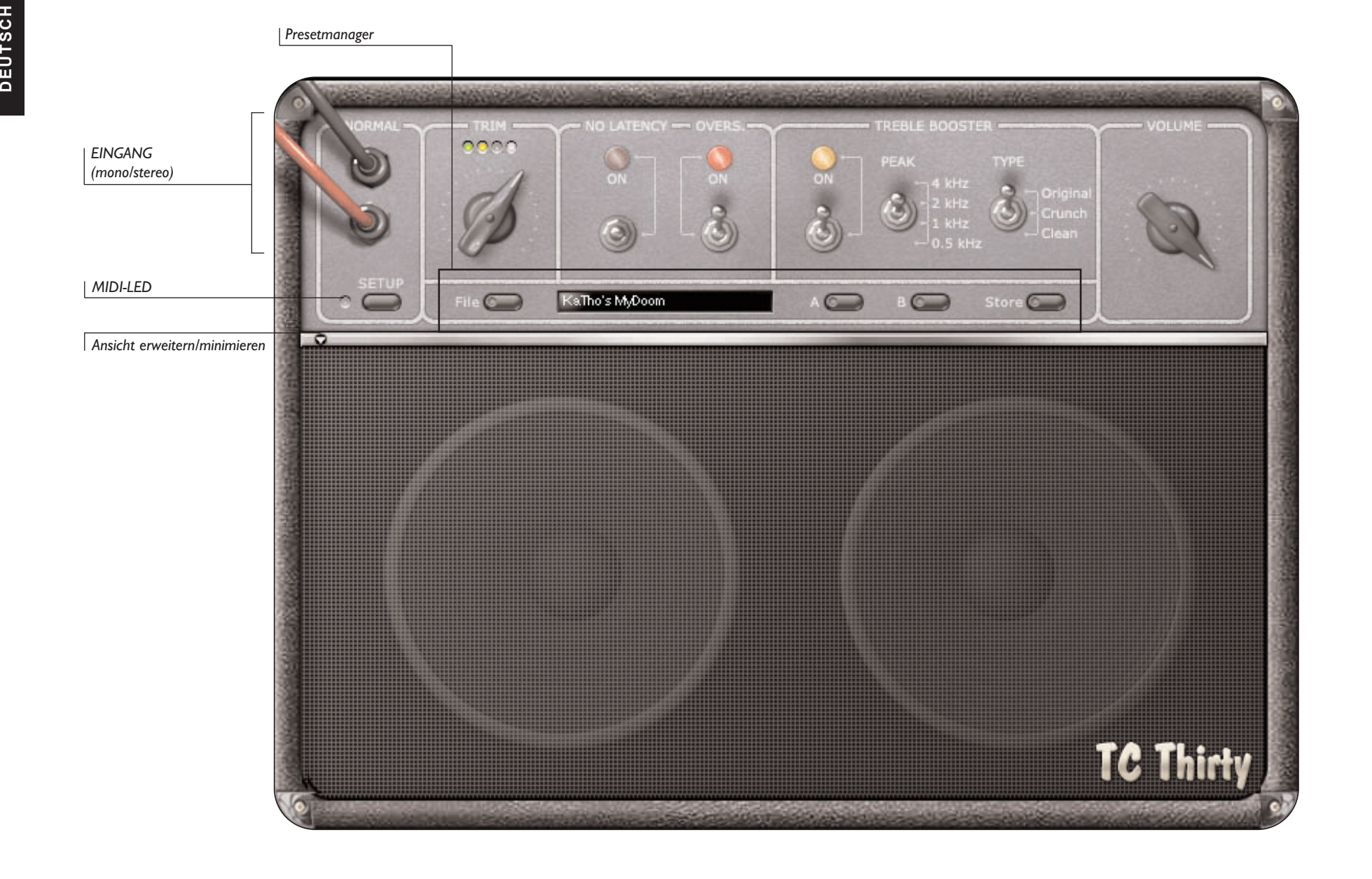

# **SETUP-PARAMETER 10**

Im SETUP-Bereich des TC Thirty nehmen Sie die grundlegenden Einstellungen für das Plug-In<br>
vor: Wenn Sie auf das SETUP-Feld klicken, erscheint eine Dialogbox mit einigen grundlegenden<br>
Einstellungen des Plug-Ins. Diese Ein werden als Bestandteil Ihrer Session gespeichert.

### **PARAMETER »MIDI SEND«**

Als Ausgangswert ist der Parameter MIDI SEND abgeschaltet.Aktivieren Sie diesen Parameter, wenn Sie bei der Bedienung der TC Thirty-Benutzeroberfläche MIDI-Nachrichten senden wollen.

### **PARAMETER »MIDI RECEIVE«**

Als Ausgangswert ist der Parameter MIDI RECEIVE abgeschaltet.Aktivieren Sie diesen Parameter, wenn Sie den TC THIRTY auch durch MIDI-Nachrichten von einem externen Gerät – wie zum Beispiel einem MIDI-Fußpedal – steuern wollen.

### **PARAMETER »GLIDING«**

Mit diesem Parameter legen Sie fest, wie die Bedienelemente des TC THIRTY sich bei der Steuerung durch ein externes Signal – beispielsweise einen MIDI-Controller oder die Maus – verhalten.Wenn Sie diesen Parameter auf »OFF« stellen, wird der Prozessor hierdurch etwas entlastet.

### **PARAMETER »SPEAKER VISIBLE«**

Normalerweise ist der Lautsprecher des Plug-Ins vollständig sichtbar.Wenn Sie auf Ihrem Bildschirm Platz sparen wollen, stellen Sie diesen Parameter auf »OFF«.Wenn Sie diesen Parameter auf »OFF« stellen, wird der Prozessor hierdurch etwas entlastet.

### **PARAMETER »SPEAKER ANIMATION«**

Ein wenig grafischer Zauber sorgt dafür, dass das Lautsprechergitter des TC THIRTY sich in Abhängigkeit vom Ausgangspegel bewegt. Unter gewissen Umständen – wenn Sie beispielsweise mit einem G3-Rechner oder einem älteren Pentium-Prozessor arbeiten – wird die CPU möglicherweise in erheblichem Umfang entlastet, wenn Sie diesen Parameter auf »OFF« einstellen.

EINGANGSBUCHSEN (»NORMAL«)<br>Hier handelt es sich nicht um einen vom Anwender einstellbaren Parameter, sondern eine<br>Anzeige. Die Belegung der beiden Eingangsbuchsen zeigt an, ob das TCTHIRTY-Plug-In mit<br>einem Mono- oder eine bearbeitet, ist nur eine der beiden Buchsen mit einem Kabel belegt, dementsprechend erscheinen beide Buchsen belegt, wenn ein Stereosignal bearbeitet wird. Das TC Thirty bearbeitet ein anliegendes Signal grundsätzlich nur in mono! Das TC Thirty-Plug-In simuliert den »NORMAL«-Eingang eines AC30.

### **PARAMETER »TRIM«**

Mit dem TRIM-Parameter steuern Sie die Verstärkung am Eingang des TC Thirty. Sie sollten diesen Regler so einstellen, dass die letzte LED nur gelegentlich anspricht.Wenn der Parameter MIDI RECEIVE aktiv ist, kann der TRIM-Parameter mit dem MIDI Continuous Controller Nummer 20 gesteuert werden.

### **PARAMETER »NO LATENCY«**

Normalerweise ist der NO LATENCY-Parameter abgeschaltet.Wenn Sie den NO LATENCY-Modus aktivieren, wird die Verzögerung im Signalweg ausgeglichen, die durch die Bearbeitung des Signals mit dem TC THIRTY-Plug-In im DSP entsteht.Während der Abmischung oder Wiedergabe sollten Sie den NO LATENCY-Modus abschalten. Die Belastung der CPU durch den »No Latency«-Modus ist erheblich.

### **PARAMETER »OVERSAMPLING«**

Mit dem »OVERS.«-Schalter schalten Sie den Parameter OVERSAMPLING an oder aus. Sie sollten diesen Schalter grundsätzlich in der »ON«-Stellung belassen, um Aliasing in den oberen Frequenzbereichen zu vermeiden.Wenn Sie beispielsweise ein furioses Gitarrensolo spielen, sollte der OVERS.-Schalter sich in der »ON«-Stellung befinden.

Wenn Sie den OVERS.-Schalter abschalten, wird die Belastung des PowerCore durch das Plug-In erheblich reduziert, so dass mehr Rechenleistung für andere Plug-Ins zur Verfügung steht.

Da im NO LATENCY-Modus die Belastung der CPU des Hostrechners durch das Plug-In in direktem Zusammenhang zu der Auslastung des DSPs steht, verringert sich durch Abschalten von OVERS.(AMPLING) auch die CPU-Last im NO LATENCY-Modus!

### **PARAMETER »VOLUME«**

Mit dem »VOLUME«-Parameter stellen Sie die Verstärkung am Ausgang des Plug-Ins eins. Durch die Einstellung dieses VOLUME-Parameters wird der Klangcharakter nicht geändert.

Wenn der Parameter MIDI RECEIVE aktiv ist, kann der VOLUME-Parameter mit dem MIDI Continuous Controller Nummer 7 gesteuert werden.Wenn Sie den VOLUME-Parameter auf 0 einstellen, ist der Ausgang des TC Thirty-Plug-Ins damit faktisch abgeschaltet, bei der Einstellung 127 erhalten Sie die maximale Anhebung.

# **TREBLE BOOSTER-PARAMETER 12**

**Touries Act and The Section Section**<br>
Im Treble Booster-Bereich des TC Thirty können Sie die Klangcharakteristik des simulierten<br>
Verstärkers auf dramatische Weise ändern. Das Spektrum reicht dabei vom klassischen<br>
elegan

### **TREBLE BOOSTER AN/AUS-SCHALTER**

Wenn der Treble Booster-Bereich aktiv ist, befindet sich der »ON«-Schalter in der oberen Position, und die zugehörige Leuchtdiode leuchtet. Um den Treble Booster-Bereich abzuschalten, klicken Sie den Schalter an, so dass er nach unten zeigt und die zugehörige Leuchtdiode erlischt.

Wenn der Parameter MIDI RECEIVE aktiv ist, kann dieser Parameter mit dem MIDI Continuous Controller Nummer 21 gesteuert werden. Der Wert »0« schaltet den Treble Booster ab, der Wert »127« schaltet ihn an.

### **PEAK-FREQUENZWÄHLER**

Der Treble Booster des TC Thirty arbeitet als Equalizer. Die Pegelanhebung erfolgt im Bereich der hier eingestellten Frequenz.

- Um den PEAK-Parameter auf 4 kHz einzustellen, senden Sie für den MIDI Controller 24 den Wert 0 .
- Um den PEAK-Parameter auf 2 kHz einzustellen, senden Sie für den MIDI Controller 24 den Wert 32.
- Um den PEAK-Parameter auf 1 kHz einzustellen, senden Sie für den MIDI Controller 24 den Wert 72.
- Um den PEAK-Parameter auf 500 Hz einzustellen, senden Sie für den MIDI Controller 24 den Wert 127.

Je höher Sie die Peak-Frequenz einstellen, um so heller wird der Klang, wenn Sie mit dem Volume-Regler den Signalpegel anheben.Wenn Sie die Einstellung 2 kHz oder 4 kHz wählen, sollten Sie den Parameter OVERS.Aktivieren, um zu gewährleisten, dass es im oberen Frequenzbereich nicht zu hörbarem Aliasing kommt. Dies gilt besonders für Soli.

### **TREBLE BOOSTER TYP-WÄHLER**

Mit dem Parameter TYP des Treble Boosters können Sie zwischen drei verschiedenen Verzerrungsverfahren wählen. Bei der Einstellung »Original« erzeugt der Treble Booster eine sehr intensive Verzerrung. Bei der Einstellung »Crunch« erzeugt der Treble Booster noch immer eine wahrnehmbare Verzerrung, aber diese fällt leichter aus als bei der Einstellung »Original«. Bei der Einstellung »Clean« erzeugt der Treble Booster einen subtileren Effekt, der sich sehr gut für unaufdringliche Rhythmusgitarren-Spuren eignet.

- Um den Treble Booster-Typ »Original« zu wählen, senden Sie für den MIDI Controller 25 den Wert 0.
- Um den Treble Booster-Typ »Crunch« zu wählen, senden Sie für den MIDI Controller 25 den Wert 64.
- Um den Treble Booster-Typ »Clean« zu wählen, senden Sie für den MIDI Controller 25 den Wert 127.

## **MIDI-PARAMETER 13**

Wenn der Parameter MIDI Receive aktiv ist, empfängt das TC Thirty MIDI-Nachrichten auf<br>allen Kanälen, d.h., im MIDI OMNI-Modus. Um die MIDI-Konfiguration des TC Thirty zu<br>andern, klicken Sie auf das SETUP-Feld.<br>**ÜBERSICHT** 

In der folgenden Liste sehen Sie, welche MIDI-Controllernachrichten Sie verwenden können, um das TC Thirty mit einem externen MIDI-Controller oder einem MIDI-Sequencer zu steuern.

### **CONTROLLER NUMMER PARAMETER**

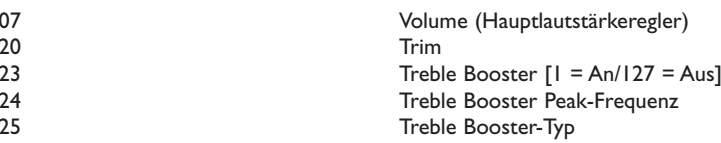

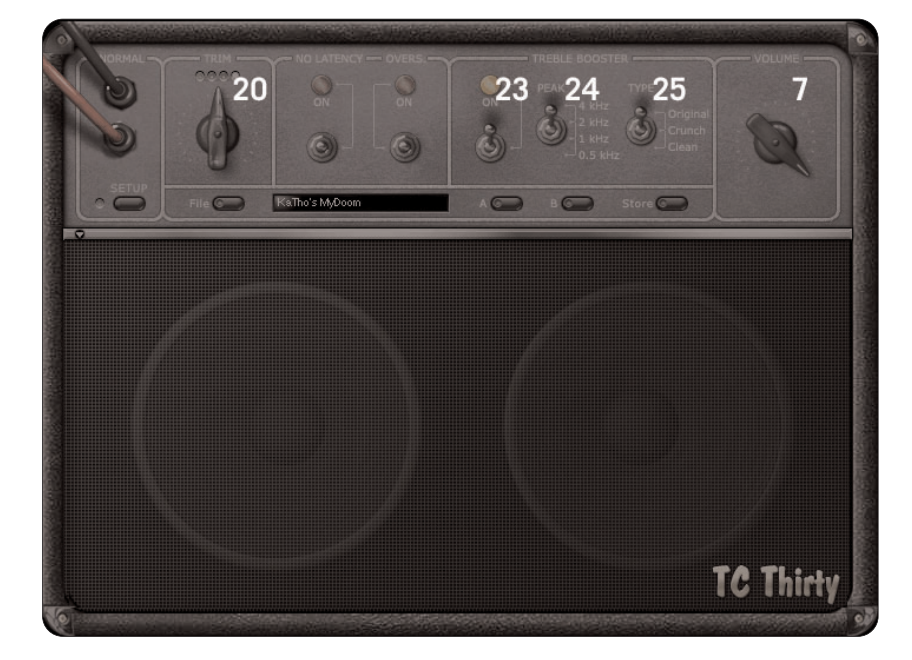

# **PRESETVERWALTUNG 14**

Durch die umfassende, Datei-basierte Preset-Architektur des TC Thirty können Sie Presets<br>problemlos archivieren.Dies erlaubt es Ihnen, Ihre Presets so zu organisieren, wie es am<br>ehesten Ihrer Arbeitsweise entspricht, und d

vorgesehenen Standard-Speicherort abgelegt haben, erscheint es bei jeder Verwendung des Plug-Ins automatisch im File-Menü. Sie können Ihren Anforderungen entsprechend Ordner anlegen, diese löschen und verändern. So können Sie zum Beispiel auch Preset-Ordner für bestimmte Projekte, Kunden oder Verfahren anlegen.

*Hinweis: Preset-Unterordner erscheinen nur dann im File-Menü, wenn sich mindestens eine Datei in einem solchen Ordner befindet.*

### **FILE – DAS PRESET-DATEIMENÜ**

Klicken Sie auf das »File«-Feld, um das Datei-Menü des Plug-Ins zu öffnen. Im File-Menü stehen Ihnen die folgenden Funktionen zur Verfügung:

### **LOAD PRESET – Presets öffnen**

Nach Auswählen von »Load« können Sie zu jedem beliebigen Ordner wechseln, auch zu gemeinsam genutzten Ordnern. Beim Aufrufen dieser Funktion wird zunächst der Standard-Speicherort für TC Thirty-Presets angezeigt. Nur Presets, die sich am Standard-Speicherort befinden, erscheinen im Popup-Menü für TC Thirty-Presets.

### **SAVE – PRESETS SPEICHERN**

Nach Auswählen von »Save« können Sie Ihr Preset in jedem Ordner ablegen, auf den Sie Schreibzugriff haben, auch in gemeinsam genutzten Ordnern. Beim Aufrufen dieser Funktion wird zunächst der Standard-Speicherort für TC Thirty-Presets angezeigt.

### **A/B-PRESETVERGLEICH**

Die Felder »A« und »B« des TC Thirty-Plugins dienen zum schnellen Vergleich zweier Filter-Einstellungen. Klicken Sie erst auf »Store« und dann auf »A« oder »B«, um die aktuellen Einstellungen zwischenzuspeichern. Nachdem Sie in den beiden Zwischenspeichern zwei Variationen eines Presets abgelegt haben, können Sie diese durch einfaches Anklicken der »A«- und »B«-Felder miteinander vergleichen. Beachten Sie aber, dass diese Funktion wirklich nur zum schnellen Vergleichen von zwei Einstellungen dient, da beide Zwischenspeicher gelöscht werden, sobald Sie das Plug-In schließen! Wenn Sie die aktuellen Einstellungen also behalten wollen, sollten Sie diese speichern.In den folgenden Ordnern werden die Presets des TC Thirty gespeichert.

# **SPEICHERORTE FÜR PRESETS 15**

# **SPEICHERORT FÜR PRESETS UNTER MACOS X**<br>
Die Dateien werden in Ihrem User-Ordner abgelegt.<br>
~ \ Library \ Application Support \ TCWorks \ TC30

Das Präfix ~ \ steht für den Pfad zu Ihrem User-Ordner: Users \ Ihr Name

### **SPEICHERORT FÜR PRESETS UNTER WINDOWS**

Die Dateien werden auf dem Windows-Systemlaufwerk abgelegt.

~ \ TCWorks \ System \ Application Support \ TC30

Das Präfix ~ \ steht für den Pfad zum Ordner »Programme« auf Ihrem Systemlaufwerk.

- Um eine Datei zu löschen, verschieben Sie diese einfach in den Papierkorb.
- Um Ihre Presets in Form von Unterordnern zu organisieren, die im Menü des Plug-Ins erscheinen, legen Sie diese Unterordner im Presets-Ordner des TC Thirty an.

*Anmerkung: Preset-Unterordner erscheinen nur dann im Preset File-Menü, wenn sich mindestens eine Datei in einem solchen Ordner befindet.*